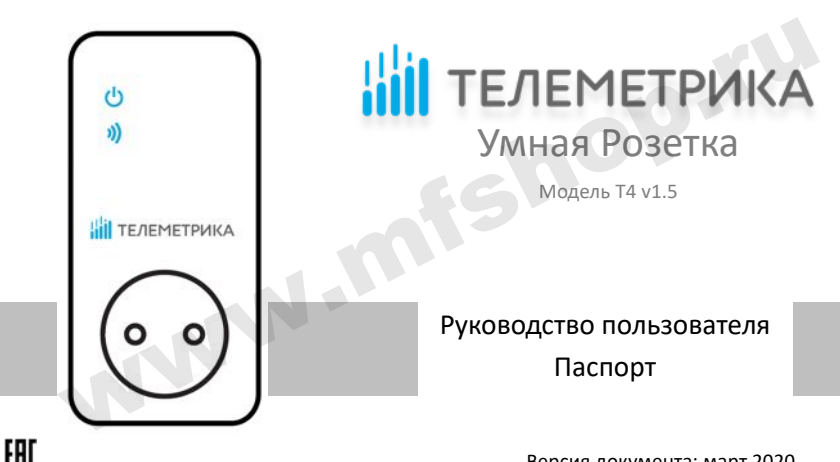

Версия документа: март 2020

www.mfshop.ru

# **Умная Розетка. Модель Т4, версия 1.5.**

Умная Розетка Т4 версии 1.5 представляет собой электроприбор со встроенным GSM/GPRS модулем. Выход электропитания Умной Розетки может управляться дистанционно с помощью команд пользователя через мобильное приложение или нажатием кнопки непосредственно на корпусе прибора. Умная Розетка. Модель Т4, версия 1.5.<br>Умная Розетка т4 версии 1.5 представляет собой электроприбор со встроенным GSM/GPR<br>дудлем. Выход электропитания Умной Розетки может управляться дистанционно с помощь<br>иманд пользовател

Умная розетка имеет в комплекте датчик температуры. Каждая Умная Розетка может управлять выходом электропитания в зависимости от температуры, по расписанию либо по таймеру. Имеется режим слежения за температурой, а также тревожные оповещения.

Умная Розетка подходит для управления электрическими приборами, потребляемая мощность которых составляет не более 3500 Вт (при 220В переменного тока). Предназначено для домашнего и офисного использования.

Для управления устройством требуется подключение розетки к сотовой сети и установка на смартфон мобильного приложения «Telemetrica cloud».

Для управления устройством требуется SIM-карта оператора сотовой связи, транслирующего сигнал сети GSM 850/900/1800/1900 МГц, сети LTE и 3G устройством не поддерживаются. Тариф на SIM-карте должен поддерживать функции СМС-сообщений и иметь возможность выхода в интернет через сеть GPRS мобильного оператора.

3

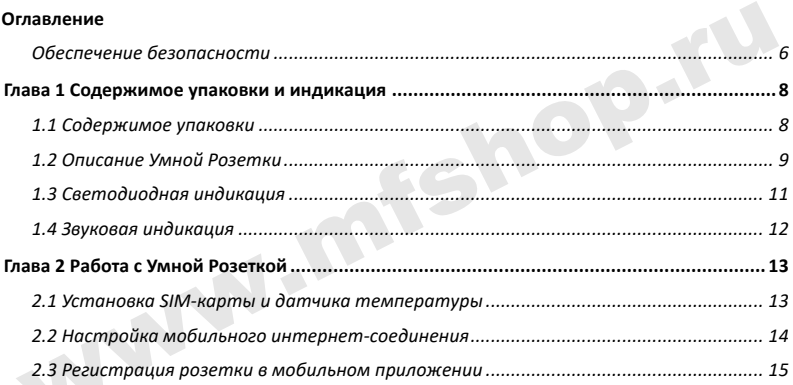

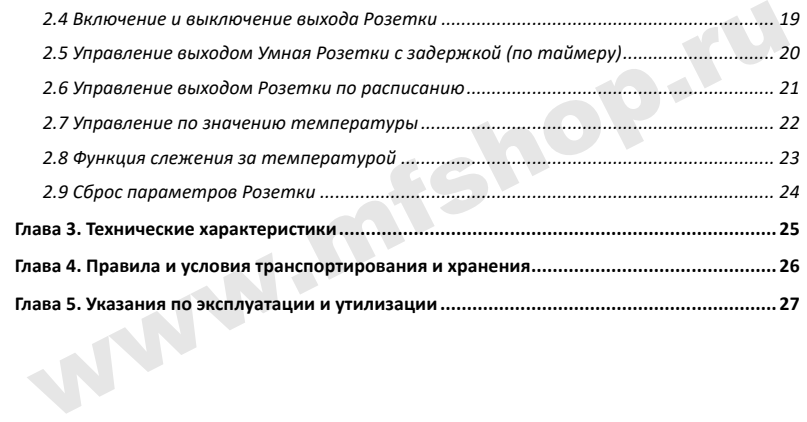

#### **Обеспечение безопасности**

• Умная Розетка предназначена для домашнего или офисного использования. Не используйте Умную Розетку для подключения электрического оборудования, задействованного в промышленных процессах, а также связанных с поддержанием жизнедеятельности. Обеспечение безопасности<br>• Умная Розетка предназначена для домашнего или офисного использования. Н<br>используйте Умную Розетку для подключения электрического оборудования<br>задействованного в промышленных процессах, а также с

• Перед использованием Умной Розетки убедитесь, что в зоне предполагаемой установки розетки имеется устойчивый приём сотового сигнала. В ином случае не гарантируется работоспособность прибора в данном месте.

• Максимальная потребляемая мощность электроприборов, подключаемых к Умной Розетке не должна превышать 3500 Вт. Потребляемый ток не должен превышать 16 А.

- Электроприборы с мощностью потребления более 1500 Вт должны быть заземлены.
- Запрещено замыкать между собой контакты Умной Розетки.
- Не касайтесь контактов Умной Розетки руками или металлическими предметами.
- Предназначено для внутреннего использования. Запрещено использовать на улице, а также во влажной или химически агрессивной среде.
- Не вскрывайте корпус Умной Розетки самостоятельно. В случае необходимости

ремонта обращайтесь в уполномоченный сервисный центр.

• Не допускайте падений Умной Розетки или её встряски. Это может привести к неисправности.

• Умная Розетка является источником электромагнитного излучения. Старайтесь располагать её вдали от электронных приборов, работа которых может быть нарушена интерференцией радиоволн.

• Запрещено использование Умная Розетки во взрывоопасной среде или среде с повышенной опасностью взрыва.

• Не сжигайте устройство после использования, поскольку это может привести к взрыву.

• Умная Розетка может функционировать только от сети электропитания, параметры которой соответствуют указанным в технических характеристиках в данном руководстве. Использование иных параметров электропитания может привести к выходу Умной Розетки из строя. емонта обращайтесь в уполномоченный сервисный центр.<br>
Не допускайте падений Умной Розетки или её встряски. Это может привести<br>
еисправности.<br>
Умная Розетка является источником электромагнитного излучения. Старайтес<br>
итерф

• Держите Умную Розетку вне досягаемости детей.

**Глава 1 Содержимое упаковки и индикация**

**1.1 Содержимое упаковки**

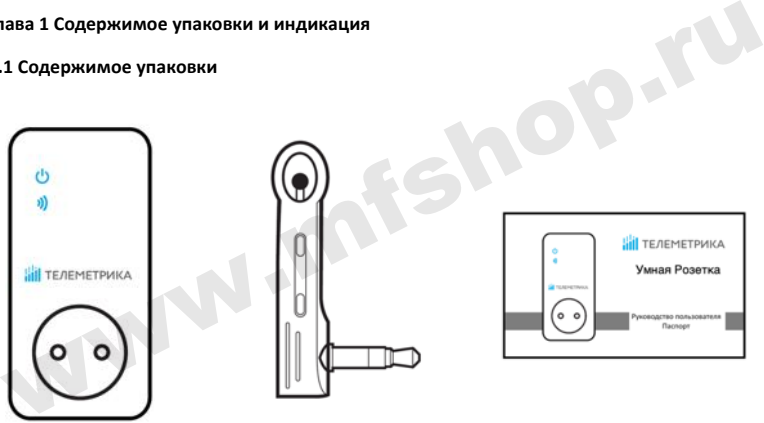

#### **1.2 Описание Умной Розетки**

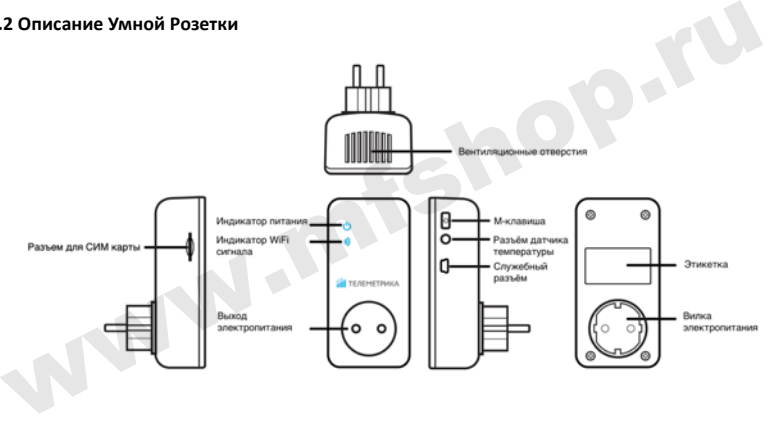

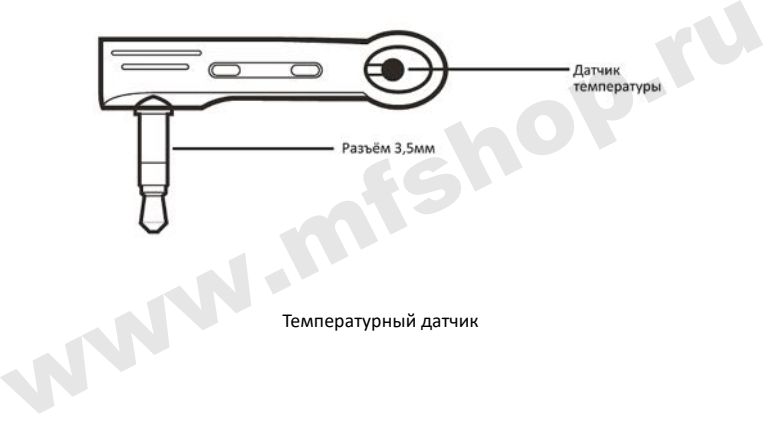

# **1.3 Светодиодная индикация**

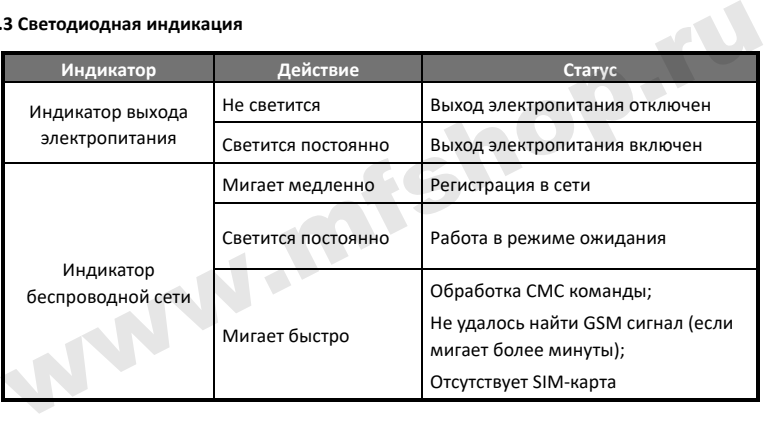

# **1.4 Звуковая индикация**

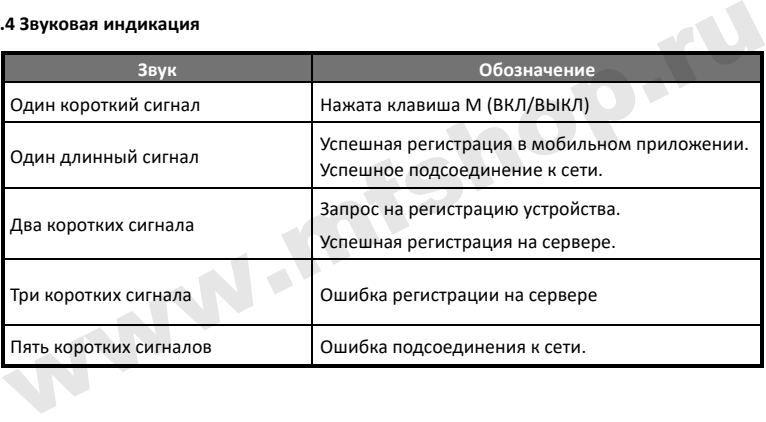

### **Глава 2 Работа с Умной Розеткой**

Функции прибора на момент покупки могут отличаться от указанных в руководстве. Самую новую версию руководства пользователя вы можете найти на сайте www.telemetrica.ru

#### **2.1 Установка SIM-карты и датчика температуры**

• Установите SIM-карту в Умную Розетку; слот для установки SIM-карты находится на боковой поверхности Умной Розетки, сориентируйте SIM-карту таким образом, чтобы её контактная площадка была направлена в лава 2 Работа с Умной Розеткой<br>
ункции прибора на момент покупки могут отличаться от указанных в руководстве. Саму:<br>
овую версию руководства пользователя вы можете найти на сайте <u>www.telemetrica.ru</u><br>
1 Установка SIM-кар

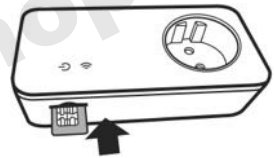

сторону лицевой части Умной Розетки, а угловой вырез на SIM-карте был направлен внутрь корпуса розетки. Затем вставьте SIM-карту в слот до фиксации.

• Вставьте температурный датчик в предназначенный разъём (см. п. 1.2).

• **Внимание!** Используется SIM-карта размера (Mini-SIM), размером 25х15мм. Запрещается установка в слот SIM-карт типа Nano-SIM и Micro-SIM.

#### **2.2 Настройка мобильного интернет-соединения**

При первом включении розетки в сеть 220 В и вставленной SIM-карте розетка определяет принадлежность сети к одному из мобильных операторов\* и подключается к Интернету и серверу в соответствии с заложенными в память настройками подключения для этого мобильного оператора. При корректном подключении Розетка издаст длинный звуковой сигнал, после которого будет готова к привязке в мобильном приложении. Процесс подключения должен занимать не более минуты. **2 Настройка мобильного интернет-соединения**<br>
При первом включении розетки в сеть 220 В и вставленной SIM-карте розетк<br>
пределяет принадлежность сети к одному из мобильных операторов\* и подключается<br>
нтернету и серверу в

Также имеется возможность задания настроек подключения к мобильному интернету с помощью СМС команды на мобильный номер SIM-карты, установленной в Розетке.

*Команда установки APN:* **#00#***APN***#***Пользователь#Пароль* Параметры настройки соединения с мобильным интернетом можно узнать в службе поддержки мобильного оператора.

*\*В память заложены настройки для мобильных операторов России . Настройки могут быть изменены.*

#### **2.3 Регистрация розетки в мобильном приложении**

Управление Умной Розеткой и её настройка осуществляется с помощью мобильного приложения. Бесплатное приложение Telemetrica Cloud доступно для смартфонов под управлением операционных систем Android и iOS в магазинах приложений «Google Play» и «AppStore» по запросу «Телеметрика» или Telemetrica Cloud. Также ссылку на приложение можно получить, отсканировав QR-коды: S Регистрация розетки в мобильном приложении<br>
Управление Умной Розеткой и её настройка осуществляется с помощью мобильног<br>
риложения. Бесплатное приложение Telemetrica Cloud доступно для смартфонов по<br>
правление мотерацио

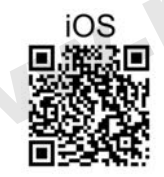

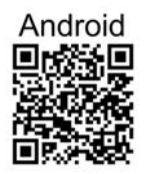

Прежде чем вы сможете управлять умной розеткой, вам необходимо создать учётную запись в мобильном приложении Telemetrica Cloud. При первом входе в приложение необходимо пройти процедуру регистрации и создания учётной записи. После установки и запуска приложения нажмите на кнопку «Регистрация» и следуйте подсказкам в приложении. Прежде чем вы сможете управлять умной розеткой, вам<br>eoбходимо создать учётную запись в мобильном приложении<br>elemetrica Cloud. При первом входе в приложение необходимо<br>poйти процедуру регистрации и создания учётной записи.

После успешной регистрации войдите в приложение используя e-mail и пароль от своей учётной записи.

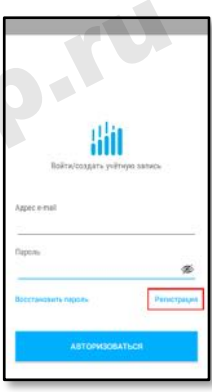

- 1. Включите Розетку в сеть 220 В. После загрузки она издаст длинный звуковой сигнал, означающий, что розетка подключилась к управляющему серверу.
- 2. Запустите мобильное приложение, нажмите иконку «+», выберите пункт «Розетка Т4 (v.1.5)».
- 3. В появившемся диалоге введите имя розетки по Вашему выбору, в поле IMEI/MAC укажите IMEI номер, указанный на наклейке на задней крышке розетки. Затем нажмите кнопку «Добавить».
- 4. После того, как розетка издаст двойной звуковой сигнал, нажмите и удерживайте клавишу М на корпусе розетки в течение 2-х секунд, затем отпустите.
- 5. Розетка станет доступна для управления в течение одной минуты.

При открытии мобильного приложения в перечне устройств отображаются зарегистрированные розетки, и их текущий статус. Формат отображаемой информации следующий: "Имя устройства" 1. Включите Розетку в сеть 220 В. После загрузки она издаст длинный звуково<br>
сигнал, означающий, что розетка подключилась к управляющему серверу.<br>
2. Запустите мобильное приложение, нажмите иконку «+», выберите пунк<br>
«Роз "Температура" "Состояние выхода"

**Имя устройства:** Имя устройства, заданное при его добавлении. **Статус:**

- **"Онлайн"**: означает, что розетка соединена с сервером через Интернет и может управляться через мобильное приложение.
- **"Оффлайн"**: означает, что розетка НЕ соединена с сервером через Интернет и НЕ может управляться через мобильное приложение.

**Температура**: Отображается последнее значение температуры окружающей среды, измеренное датчиком температуры на корпусе розетки, показания автоматически обновляются каждые 30 секунд. **мя устройства:** Имя устройства, заданное при его добавлении.<br>**"Онлайн"**: означает, что розетка соединена с сервером через Интернет и може<br>правляться через мобильное приложение.<br>**"Оффлайн"**: означает, что розетка НЕ соеди

#### **Состояние выхода**:

- **ВКЛ:** означает, что выход электропитания розетки включен
- **ВЫКЛ:** означает, что выход электропитания розетки выключен

#### **2.4 Включение и выключение выхода Розетки**

## & **Описание**

Когда выход электропитания Розетки включен, она обеспечивает подачу электроэнергии к прибору, подключенному в выход электропитания. Световой индикатор питания светится постоянно. Отсутствие свечения индикатора означает отсутствие электропитания на выходе Розетки. .**4 Включение и выключение выхода Розетки**<br>• Описание<br>«Огда выход электропитания Розетки включен, она обеспечивает подачу электроэнергии<br>рибору, подключенному в выход электропитания. Световой индикатор питания светитс<br>ост

#### **2.4.1 Включение и отключение выхода розетки из мобильного приложения.**

Для включения или выключения выхода розетки нажмите соответствующие кнопки на экране управления розеткой в мобильном приложении.

#### **2.4.1 Включение и отключение при помощи клавиши М**

Удерживайте нажатой клавишу М в течение одной секунды чтобы выключить или включить выход. Световой индикатор будет указывать состояние выхода .

#### **2.5 Управление выходом Умная Розетки с задержкой (по таймеру)**

#### & **Описание**

• Выход Розетки может быть настроен на включение или выключение с задержкой (по таймеру). Управление настройкой таймера осуществляется из экрана «Управление по таймеру» в который можно перейти, выбрав соответствующий пункт меню экрана управления розеткой в мобильном приложении. .<br>5 Управление выходом Умная Розетки с задержкой (по таймеру)<br>3 Описание<br>18 Выход Розетки может быть настроен на включение или выключение с задержкой (п<br>18 Миеру). Управление настройкой таймера осуществляется из экрана «У

• Включенная функция "таймер" блокирует ручное управление клавишей М. При необходимости ручного управления розеткой следует отключить режим "таймер".

• Если команда "таймер на включение Умная Розетки" получена при **включенном** состоянии выхода Умная Розетки, выход будет выключен. Если команда получена при **выключенном** состоянии выхода Умная Розетки, выход будет включен через установленное время задержки.

• Если команда "таймер на выключение Умная Розетки" получена при **включенном** состоянии выхода Умная Розетки, выход будет выключен через установленное время задержки. Если команда получена при **выключенном** состоянии выхода Умная Розетки, выход будет включен сразу после получения команды и затем выключен через указанное время задержки.

#### **2.6 Управление выходом Розетки по расписанию**

#### & **Описание**

• Выход Розетки может быть настроен на включение или выключение по расписанию. Управление настройкой осуществляется из экрана «Управление по расписанию», выбрав соответствующий пункт меню экрана управления розеткой в мобильном приложении. После того, как время включения по расписанию успешно установлено, оно сохраняется в памяти розетки до момента сброса розетки к заводским параметрам. адержки. Если команда получена при **выключенном** состоянии выхода Умная Розеткыход будет включен сразу после получения команды и затем выключен через указанно<br>ремя задержки.<br>**.6 Управление выходом Розетки по расписанию**<br>

#### **2.7 Управление по значению температуры**

#### & **Описание**

• Для возможности автоматического управления подключенным к Розетке электроприбором в зависимости от значения температуры воздуха внешний температурный датчик должен быть установлен в порт ввода/вывода на боковой поверхности Розетки. .<br>7 Управление по значению температуры<br>— Для возможности автоматического управления подключенным к Розети<br>пектроприбором в зависимости от значения температуры воздуха внешни<br>емпературный датчик должен быть установлен в по

Розетка поддерживает режим **охлаждения** и **нагрева**.

• **В режиме нагрева** розетка автоматически включится, когда температура достигнет нижнего установленного значения и выключится при достижении температурой верхнего установленного значения;

• **В режиме охлаждения** розетка автоматически включится, когда температура достигнет верхнего установленного значения и выключится при достижении температурой нижнего установленного значения.

После задания температурного диапазона он будет сохранен в розетке до момента её сброса к заводским настройкам.

#### **2.8 Функция слежения за температурой**

#### & **Описание**

В Розетке может быть установлен диапазон слежения за температурой. В этом случае, если значение окружающей температуры выйдет за пределы установленного температурного диапазона, Умная Розетка отправит соответствующее уведомление с предупреждением пользователю через установленное мобильное приложение Телеметрика. Функция работает только при присоединении датчика температуры. .<br>8 Функция слежения за температурой<br>1 Описание<br>Розетке может быть установлен диапазон слежения за температурой. В этом случае, есл<br>начение окружающей температуры выйдет за пределы установленного температурног<br>иллазова, У

Управление функцией слежения за температурой осуществляется из экрана «Слежение за температурой» в который можно перейти, выбрав соответствующий пункт меню экрана управления розеткой в мобильном приложении.

«Управление» в мобильном приложении.

Можно задать Минимальную и максимальную температуру для контроля. Значения могут быть заданы в пределах от -10°С до 50°С.

#### **2.9 Сброс параметров Розетки**

## & **Описание**

Эта функция возвращает все параметры устройства к их начальным значениям, включая привязку розетки к управляющему серверу и приложениям на устройствах пользователей, а также параметры расписания и контроля температуры.

# % **ВНИМАНИЕ**

Функцией следует пользоваться с осторожностью, так как она сбрасывает к значениям по умолчанию все ранее установленные параметры. **Для сброса параметров следует** нажать и удерживать в течение 12 секунд (до звукового сигнала) клавишу **M**. **9 Сброс параметров Розетки**<br> **••** Описание<br>
та функция возвращает все параметры устройства к их начальным значениям, включа<br>
та функцией следует пользоваться с осторожностью, так как она сбрасывает к значениям п<br> **•• ВНИ** 

# **Глава 3. Технические характеристики**

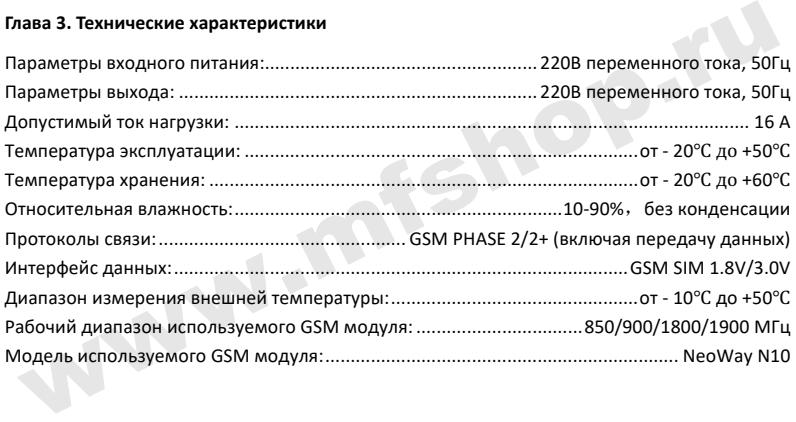

#### **Глава 4. Правила и условия транспортирования и хранения**

4.1. Изделия транспортируются всеми видами транспорта, в том числе в герметизированных отапливаемых отсеках воздушных видов транспорта, в соответствии с правилами, утвержденными в установленном порядке. лав**а 4. Правила и условия транспортирования и хранения**<br>1. Изделия транспортируются всеми видами транспорта, в том числе в герметизированны<br>тапливаемых отсеках воздушных видов транспорта, в соответствии с правилами<br>18 ус

4.2 Условия транспортирования должны соответствовать условиям группы 5 по ГОСТ 15150, при этом диапазон температур транспортирования от минус 40 до плюс 65 °С.

4.3 Во время погрузочно-разгрузочных работ и транспортирования ящики не должны подвергаться резким ударам и воздействию атмосферных осадков.

4.4 Способ укладки ящиков на транспортирующее средство должен исключать их перемещение.

4.5 Хранение изделий должно соответствовать условиям хранения 1 по ГОСТ 15150. Данные условия хранения относятся к хранилищам изготовителя и потребителя.

4.6 В условиях складирования изделия должны храниться на стеллажах. Воздух помещений для хранения не должен содержать вредных примесей, вызывающих коррозию.

#### **Глава 5. Указания по эксплуатации и утилизации**

5.1 Изделия должны эксплуатироваться в соответствии с инструкцией по эксплуатации (паспортом) в сухих помещениях, не содержащих пыли в количестве, нарушающем работу изделий, а также агрессивных газов и паров в концентрациях, разрушающих металлы и изоляцию.

5.2 По истечении установленного срока службы изделие должно быть подвергнуто демонтажу с последующей утилизацией как твердые бытовые отходы. Специальных мер безопасности при демонтаже и утилизации не требуется. Демонтаж и утилизация не требуют специальных приспособлений и инструмента. п**ава 5. Указания по эксплуатации и утилизации**<br>1 Изделия должны эксплуатироваться в соответствии с инструкцией по эксплуатаци<br>аспортом) в сухих помещениях, не содержащих пыли в количестве, нарушающем работ<br>зделий, а такж

5.3 Уничтожение производиться посредством их переработки в специальных камерах с предварительной разборкой материалов по группам. Из состава изделия подлежат утилизации черные и цветные металлы (медь и сплавы на ее основе), термопластичные пластмассы с последующим их захоронением или переработкой.

### СВИДЕТЕЛЬСТВО О ПРИЁМКЕ

Изделие: Умная Розетка. Модель и так и с

Заводской номер

Дата выпуска «\_\_\_ » \_\_\_\_\_\_\_\_\_\_\_\_\_\_\_\_ 202\_\_ г.

Соответствует требованиям конструкторской документации и

ТР ТС 004/2011 "О БЕЗОПАСНОСТИ НИЗКОВОЛЬТНОГО ОБОРУДОВАНИЯ" www.mfshop.ru

Штамп службы контроля качества:

# ГАРАНТИЙНЫЙ ТАЛОН

Гарантийный срок составляет 24 месяца с момента продажи.

Гарантия не распространяется на случаи, если:

На изделии имеются следы механических повреждений или воздействия агрессивной среды. Внутри изделия имеются какие-либо следы жидкостей, посторонние предметы или насекомые. Были нарушены правила эксплуатации оборудования, и/или в случае, если нарушения в работе изделия возникли по вине пользователя. www.mfshop.ru

Оплата товара означает согласие с условиями гарантийных обязательств.

Компания ООО «Телеметрика» оставляет за собой право на внесение изменений и дополнений в программное обеспечение и руководство по эксплуатации данного прибора без предварительного уведомления конечного пользователя. Самая новая версия руководства по эксплуатации расположена на сайте www.telemetrica.ru.

#### *Адрес гарантийной мастерской в Москве:*

*ул. Дубнинская, д.79Б, офис 4, ООО «ТЕЛЕМЕТРИКА» Тел. +7 495 721 36 79. E-mail: support@telemetriсa.ru*

#### *Адрес гарантийной мастерской в Санкт-Петербурге:*

*ул. Есенина, д.19, к.2, ООО «ТЕЛЕМЕТРИКА» Тел. +7 812 245 36 79. E-mail: support@telemetriсa.ru*

*О наличии гарантийной мастерской в Вашем городе уточняйте в месте приобретения оборудования.* **Адрес гарантийной мастерской в Москве:**<br>
ул. Дубнинская, д.79Б, офис 4, 000 «ТЕЛЕМЕТРИКА»<br>
Тел. +7 495 721 36 79. Е-mail: <u>support@telemetrica.ru</u><br> **Адрес гарантийной мастерской в Санкт-Петербурге:**<br>
ул. Есенина, д.19,

Дата продажи

Наименование торговой организации

М.П.

www.mfshop.ru

www.mfshop.ru